# **Up2Stream AMP2.0 User Manual**

### **1. Introduction**

Up2Stream AMP2.0 is a WiFi and Bluetooth 5.0 amplifier board that can be applied into your existing regular audio system to make it wireless enabled, and it is also a all-in-one solution for DIYers to make their customized wireless audio system. After connecting the device to your home network, with our 4STREAM app, you can play music from your home NAS, USB pen drive, cell phone memory or from online streaming services like Spotify, Deezer, Tidal, Qobuz and so on. The wireless multiroom audio system can play the same music to each room in sync or play different music to different rooms.

### **2. What's in the box**

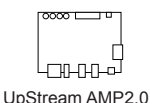

 $\overline{\circ\circ}$ 4pin analog connector

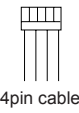

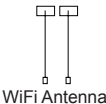

User Manual

More accessories coming soon at www.arylic.com

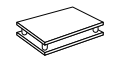

Acrylic Casing

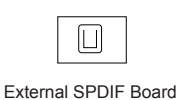

00000

External Button Board

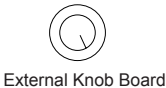

**3. Interface**

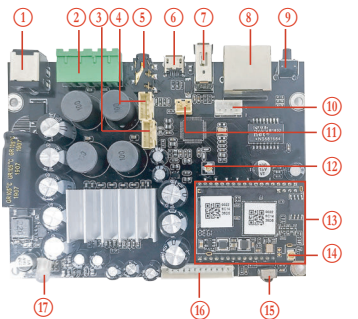

 $\textcircled{\scriptsize{1}}$  DC-IN

- C Speaker-Out (R+,R-,L+,L-)
- $\circ$
- 
- RIN,GND,GND,LIN E
- Mirco USB (5) Line-in  $\odot$
- 
- ① USB  $\Omega$
- Ethernet RJ45 Power Button
- \*  $\circ$
- (1) GPIO2,GPIO1,GND,VCC
- GND,SPDIF2 L
- GND,MIC2,MIC1,GND(reserved) M Bluetooth Antenna
	- (13) WiFi Module
	- O WiFi Antenna
	- (15) IR

LED R

- (16) IIC,ADC\_KEY,LED,RESET,TX,RX,GND,VCC
- **\***J **Power Button:** Short press to power off and on; When in WiFi mode, long press (press and hold the button for more than 5 seconds) to reset WiFi settings and enter the paring mode; When in Bluetooth mode, long press to terminate current connection.

### **Further Notes**

Q **PH2.0-13P: IIC\_SDA, IIC\_SCL, IR, ADC\_KEY, LED\_BLUE, LED\_RED, LED\_WHITE, LED\_GREEN, RESET, TX, RX, GND, VCC3V3**

**IIC\_SDA, IIC\_SCL:** This is reserved for display panel.

IR is used for extend IR receiver.

KEY is used for external buttons, refer to the circuit right for key definitions.

The LED pins are used to extend the LED, and are common-anode connected.

You should connect 3.3V to a current limit resister and then to LED and then to the pin.

RESET is used to extend the Wifi reset button.

TX/RX are UART interface to send events and receive controls.

(11) PH2.0-2P:GND, SPDIF2: This is reserved for external SPDIF input.

E **PH2.0-4P: R\_IN, GND, GND, L\_IN:** For analog input to up2stream amp board, it has the same signal as the 3.5mm Aux jack.

(3) PH2.0-4P: GND, MIC2, MIC1, GND: This is reserved for future use.

WiFi

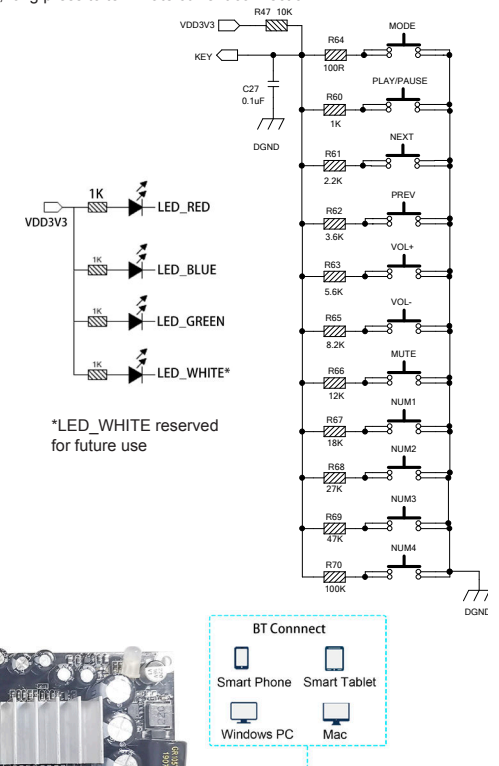

**RT** 

DC input

left

Analog device<br>Audio input

3.5mm ALIX

**Connect to USB** 

pen drive

right

Passive Speaker

@ SPDIE

Code Key Extension

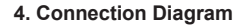

 $\Box$ 

Smart Phone

Ç

WiFi

Windows PC

Wi-Fi Connnect

Г

Smart Tablet

 $\overline{M}$ 

LISR

 $O(10)$ 

∰

Router

Ethernet RJ 45<br>connect to network

# **5. How To Use**

5.1 App download

Download the 4STREAM application from App Store for iOS based devices and Google Play Store for Android based devices.

The application supports English, Spanish, French, German, Italian, Portugese, Korean, Simplified Chinese,Traditional Chinese and Japanese

5.2 First time usage & WiFi Setup:

- 1. Hold the RESET button then plug in the power cable.
- 2. The LED light will start flashing, release the button and wait till the LED flash slowly.
- 3. Goto your mobile WiFi settings and search for SoundSystem\_xxxx WiFi and connect. \*If you cannot find SoundSystem connection, long press the RESET button for 5 secs and
- then refresh your mobile's WiFi listing.
- 4. Open 4Stream APP and there will be 2 options: Direct Mode & Add Device.
- 5. Direct Mode: If you don't have router, please choose direct mode. After connected, you can play music store in your mobile. 6. Add Device: After you choose add device, select the router SSID you want your Up2stream
- device connect to (enter password if required) and select continue. 7. Once connected, you can change the name of the device. You can select a preset one or enter your own.

8. After you define the name of the device, you will see it appears in the device list in 4stream app and now you can start streaming music.

\*If you change to another router, or the password of the connected router has been changed, please long press RESET button for 5 secs in WiFi mode to reset the connection. \* Hold RESET button then plug in the power can force the device to enter WiFi mode. If you

have setup router connection before, the device will auto connect to that router.

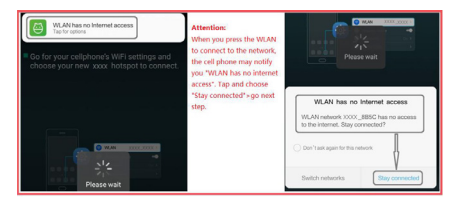

to use SoundSystem WiFi network, please choose yes, if not, you may not able to set up successfully . It may also ask you to authorize other things, please

### 5.3 Connection via LAN

Plug in the wired cable to the RJ45 Ethernet, the device will show on the app in about 10 seconds. (Note: the cell phone and the device must be in the same network)

### 5.4 Bluetooth

To use bluetooth ,please swtich to bluetooth via app or by remote controller,then find bluetooth device SoundSystem\_XXXX from your phone bluetooth setting and pair it .

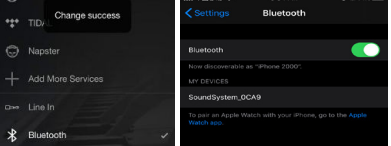

5.5 USB audio

Power up and connect the Up2Stream AMP to your PC with USB cable (make sure it's a data cable including the signal wires). The PC will automatically discover a USB sound card, and when you activated it as the system main output, the PC will send the audio output over Up2Stream AMP in digital (44.1KHz/16bits).

You can stream to other Up2Stream devices over multiroom connection. NOTE: there's about 3 seconds delay for multiroom slave devices.

### 5.6 Up2Stream DSP Audio Effects Tool (**Sell Separately**)

Connect the Up2Stream device to your PC with USB cable (make sure it's a data cable including the signal wires). And open the program Up2Stream DSP Tool (only support Windows.), and you can tune audio effects conveniently, including Music Noise Suppressor, Virtual Bass, Stereo Widener, Exciter, 10 bands EQ, etc. After editing the audio effects, you can save the changes to the device so the tuned<br>effects will remain. You can get more information from our website **www.arylic.com** , or

### 5.7 Firmware update

The application will notify you in app when there is a new firmware version available.It's recommended to update firmware whenever available as this might not only correct bugs or improve security,but also can add new features or services.

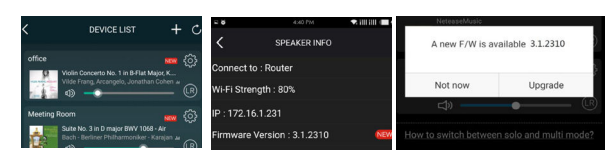

### **6. Specification**

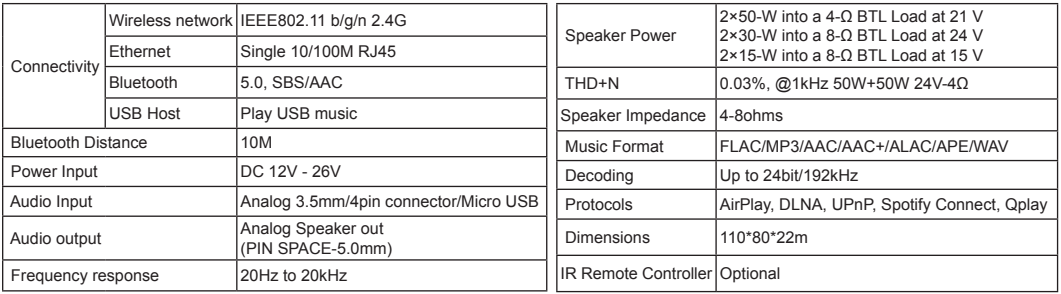

Scan the QR codes below for more

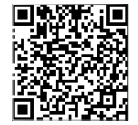

Complete User Manual www.arylic.com

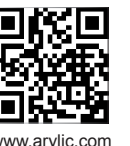

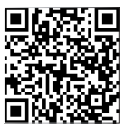

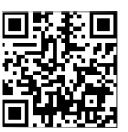

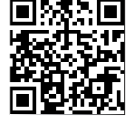

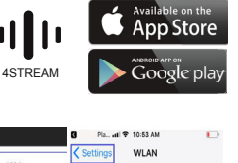

 $\epsilon$  (i)

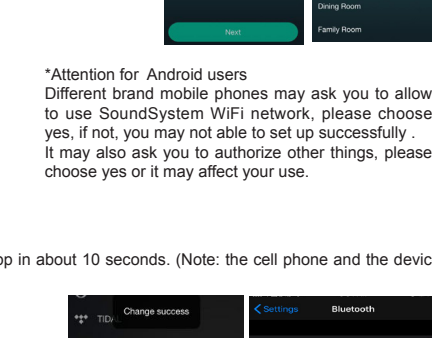

# **Up2Stream AMP2.0 Benutzerhandbuch**

# **1. Einführung**

Up2Stream AMP2.0 ist eine WLAN- und Bluetooth 5.0-Verstärkerplatine, die in Ihr vorhandenes reguläres Audiosystem integriert werden kann,<br>um es drahtlos zu aktivieren. Außerdem ist es eine All-in-One-Lösung für Heimwerker, Nachdem Sie das Gerät mit Ihrem Heimnetzwerk verbunden haben, können Sie mit unserer 4STREAM-App Musik von Ihrem Heim-NAS, USB-Stick, Mobiltelefonspeicher oder von Online-Streaming-Diensten wie Spotify, Deezer, Tidal, Qobuz usw. abspielen. Das kabellose Multiroom-Audiosystem kann in jedem Raum synchron dieselbe Musik abspielen oder in verschiedenen Räumen unterschiedliche Musik abspielen.

### **2. Was ist in der Box**

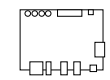

UpStream AMP2.0

Weitere Zubehörteile folgen in Kürze unter www.arylic.com

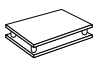

**3. Schnittstelle**

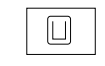

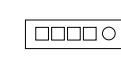

Externe Tastenplatine

# Acrylgehäuse

 $(1)$   $(2)(3)(4)(5)$   $(6)(7)$   $(8)(9)$ 

 $_{(4)}$ 

 $\sqrt{16}$ 

 $(15)$ 

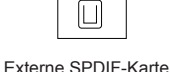

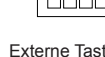

 $\textcircled{\scriptsize{1}}$  DC-IN

Speaker-Out (R+,R-,L+,L-)

 $\Omega$ 

ጡ  $\overline{m}$  $\widehat{12}$ 

4-poliger Analogstecker

Ga

 $\widehat{B}$ 

 $\circledR$  $\circledS$ \* ②

Mirco USB G USB

Ethernet RJ45

Ein- / Ausschalter

(5) Line-in RIN,GND,GND,LIN E

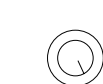

WiFi Antenne

4-poliges Kabel

Externe Knopfleiste

- (1) GPIO2,GPIO1,GND,VCC  $\left( \mathrm{i}\right)$  GND,SPDIF2
- GND,MIC2,MIC1,GND(reserved) D M Bluetooth-Antenne
	- (13) WiFi-Modul
		- (14) WiFi Antenne

VDD3V3

DC-Eingang

Passiver Sprecher

Analoges Gerät Audioeingang 3,5 mm AUX

- (15) IR
- (16) IIC,ADC\_KEY,LED,RESET,TX,RX,GND,VCC

MODE

**DGND** 

Η,

Benutzerhandbuch

LED R

R47 10K **\***J **Power Button:** Kurzes Drücken zum Ein- und Ausschalten; Drücken Sie im WiFi-Modus lange (halten Sie die Taste länger als 5 Sekunden gedrückt), um die WiFi-Einstellungen zurückzusetzen und in den Paring-Modus zu wechseln. Drücken Sie im Bluetooth-Modus lange, um die aktuelle Verbindung zu beenden.

# **Weitere Hinweise**

G7

#### R64 KEY Q **PH2.0-13P: IIC\_SDA, IIC\_SCL, IR, ADC\_KEY, LED\_BLUE, LED\_RED,**  100R PLAY/PAUSE **LED\_WHITE, LED\_GREEN, RESET, TX, RX, GND, VCC3V3** C27 0.1uF R60 177, **IIC\_SDA, IIC\_SCL:**Dies ist für das Anzeigefeld reserviert.  $\overline{\overline{}}$ 1K NEXT IR wird zum Erweitern des IR-Empfängers verwendet. DGND R61 KEY wird für externe Tasten verwendet. Die Tastendefinitionen finden Sie in 2.2K der Schaltung rechts. **IFD RFD** PREV Die LED-Pins dienen zur Verlängerung der LED und sind mit einer VDD3V3 R62 977. 3.6K gemeinsamen Anode verbunden. VOL+  $\overline{150}$  PHE Sie sollten 3,3 V an einen Strombegrenzungswiderstand und dann an die R63 LED und dann an den Pin anschließen. 5.6K VOL-**IFD GREEN** RESET wird verwendet, um die Wifi-Reset-Taste zu erweitern. ...<br>W TX / RX sind UART-Schnittstellen zum Senden von Ereignissen und 8.2K MUTE I FD WHITE\* Empfangen von Steuerelementen. ...<br>M (ii) PH2.0-2P:GND, SPDIF2: Dies ist für den externen SPDIF-Eingang 12K NUM1 \* LED\_WHITE reserviert reserviert. R67 Für zukünftige Verwendung 18K NUM2 E **PH2.0-4P: R\_IN, GND, GND, L\_IN:** Für den Analogeingang zur R68 Up2stream-Verstärkerplatine hat sie das gleiche Signal wie die 3,5-mm-Aux-27K Buchse. NUM3 D **PH2.0-4P: GND, MIC2, MIC1, GND:** Dies ist für die zukünftige R69 47K Verwendung reserviert. NUM4 R70 100K **4. Anschlussplan Button Board** IR  $\boxed{\text{ODDO}}$ **BT** Connnect О  $\Box$ Smart Phone Smart Tablet WiF Windows PC Wi-Fi Connnect  $\Box$  $\Box$ **BT** Smart phone Smart Tablet © SPDIR Code-Schlüsselerweiterung Windows PC  $\overline{Mac}$ WiFi **USB** link Recht  $\circ \overline{\bigcup_{\mathbb{R}}\mathbb{Q}}$

An USB anschließen

**USB Stick** 

Router

Internet

Ethernet RJ 45<br>Verbindung zum<br>Netzwerk herstellen

### **5. Wie benutzt man**

# 5.1 App herunterladen

Laden Sie die 4STREAM-Anwendung aus dem App Store für iOS-basierte Geräte und dem Google Play Store für Android-basierte Geräte herunter.

4STREAM Die Anwendung unterstützt Englisch, Spanisch, Französisch, Deutsch, Italienisch, Portugiesisch, Koreanisch, vereinfachtes Chinesisch, traditionelles Chinesisch und Japanisch.

5.2 Erstmalige Nutzung und WLAN-Einrichtung:

1. Halten Sie die RESET-Taste gedrückt und stecken Sie das Netzkabel ein.

2. Das LED-Licht beginnt zu blinken, lassen Sie die Taste los und warten Sie, bis die LED langsam blinkt.

3. Gehen Sie zu Ihren mobilen WLAN-Einstellungen und suchen Sie nach SoundSystem\_xxxx WiFi und stellen Sie eine Verbindung her.

\* Wenn Sie keine SoundSystem-Verbindung finden können, drücken Sie die RESET-Taste 5 Sekunden lang und aktualisieren Sie dann die WLAN-Liste Ihres Mobiltelefons.

4. Öffnen Sie die 4Stream-App und es gibt zwei Optionen: Direktmodus und Gerät hinzufügen. 5. Direktmodus: Wenn Sie keinen Router haben, wählen Sie bitte den Direktmodus. Nach dem Verbinden können Sie den Musikspeicher auf Ihrem Handy abspielen.

6. Gerät hinzufügen: Nachdem Sie Gerät hinzufügen ausgewählt haben, wählen Sie die Router-SSID aus, mit der Ihr Up2stream-Gerät eine Verbindung herstellen soll (geben Sie ggf. ein Kennwort ein), und wählen Sie Weiter.

7. Sobald die Verbindung hergestellt ist, können Sie den Namen des Geräts ändern. Sie können eine Voreinstellung auswählen oder eine eigene eingeben.

8. Nachdem Sie den Namen des Geräts definiert haben, wird dieser in der Geräteliste der 4stream-App angezeigt. Jetzt können Sie mit dem Streaming von Musik beginnen.

\* Wenn Sie zu einem anderen Router wechseln oder das Passwort des verbundenen Routers geändert wurde, drücken Sie im WLAN-Modus 5 Sekunden lang die RESET-Taste, um die Verbindung zurückzusetzen.

\* Halten Sie die RESET-Taste gedrückt und schließen Sie das Gerät an. Dadurch kann das Gerät in den WiFi-Modus versetzt werden. Wenn Sie zuvor eine Router-Verbindung eingerichtet haben, stellt das Gerät automatisch eine Verbindung zu diesem Router her.

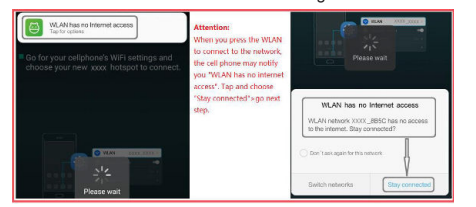

# \* Achtung für Android-Nutzer

Mobiltelefone verschiedener Marken fordern Sie möglicherweise auf, die Verwendung des SoundSystem-WLAN-Netzwerks zuzulassen. Wählen Sie "Ja". Andernfalls können Sie die Einrichtung möglicherweise nicht erfolgreich einrichten.

Möglicherweise werden Sie auch aufgefordert, andere Dinge zu autorisieren. Wählen Sie "Ja", da dies Ihre Verwendung beeinträchtigen kann.

### 5.3 Verbindung über LAN

Schließen Sie das Kabel an das RJ45-Ethernet an. Das Gerät wird in ca. 10 Sekunden in der App angezeigt. (Hinweis: Das Mobiltelefon und das Gerät müssen sich im selben Netzwerk befinden.)

### 5.4 Bluetooth

Um Bluetooth zu verwenden, wechseln Sie bitte über die App oder die Fernbedienung zu Bluetooth. Suchen Sie dann das Bluetooth-Gerät SoundSystem\_XXXX in der Bluetooth-Einstellung Ihres Telefons und koppeln Sie es.

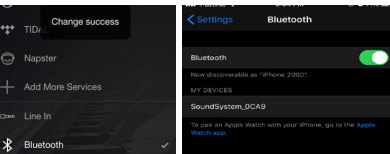

### 5.5 USB-Audio

Schließen Sie den Up2Stream AMP mit einem USB-Kabel an Ihren PC an (stellen Sie sicher, dass es sich um ein Datenkabel einschließlich der Signalkabel handelt). Der PC erkennt automatisch eine USB-Soundkarte, und wenn Sie sie als Hauptausgang des Systems aktiviert haben, sendet der PC den Audioausgang über Up2Stream AMP in digitaler Form (44,1 kHz / 16 Bit). Sie können über eine Multiroom-Verbindung auf andere Up2Stream-Geräte streamen. HINWEIS: Bei Multiroom-Slave-Geräten tritt eine Verzögerung von ca. 3 Sekunden auf.

### 5.6 Up2Stream DSP-Audioeffekt-Tool (**separat erhältlich**)

Schließen Sie das Up2Stream-Gerät mit einem USB-Kabel an Ihren PC an (stellen Sie sicher, dass es sich um ein Datenkabel<br>einschließlich der Signalkabel handelt). Öffnen Sie das Programm Up2Stream DSP Tool (unterstützt nur Audioeffekte bequem einstellen, einschließlich Music Noise Suppressor, Virtual Bass, Stereo Widener, Exciter, 10-Band-EQ usw. Nach dem Bearbeiten der Audioeffekte können Sie speichern die Änderungen am Gerät, damit die abgestimmten Effekte erhalten bleiben. Weitere Informationen erhalten Sie auf unserer Website www.arylic.com [ oder im Handbuch des Up2Stream DSP-Tools.

### 5.7 Firmware Update

Die Anwendung wird in der App aktiviert, wenn eine neue Firmware-Version verfügbar ist. Es wird geprüft, die Firmware zu verbessern, gehört, da dies nicht nur Fehler korrigiert oder die Sicherheit verbessert, auch neue Funktionen oder Dienste können.

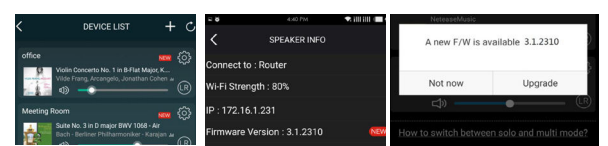

### **6. Spezifikation**

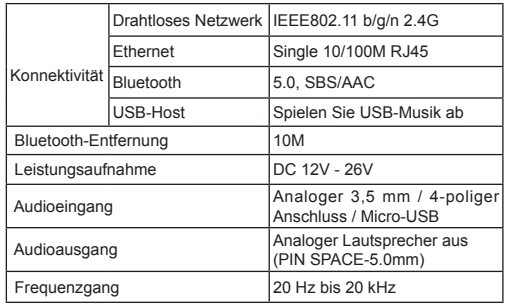

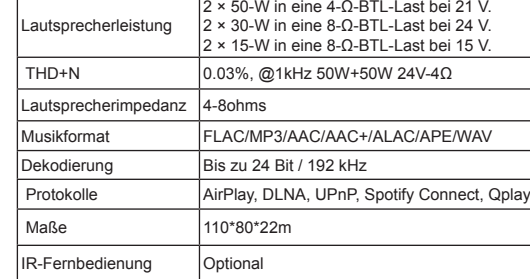

Scannen Sie die folgenden QR-Codes, um weitere Informationen zu erhalten

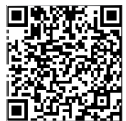

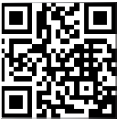

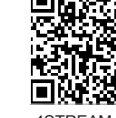

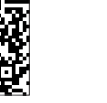

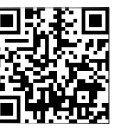

4STREAM App Facebook: arylicme YouTube:Arylic

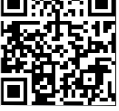

Vollständiges Benutzerhandbuch www.arylic.com

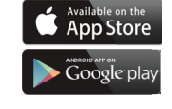

WLAN

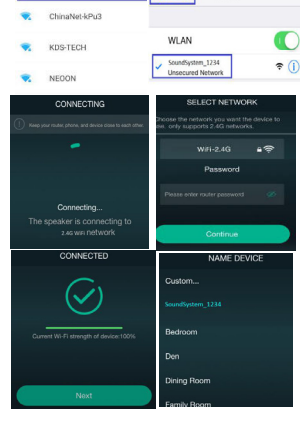

SoundSystem\_1234